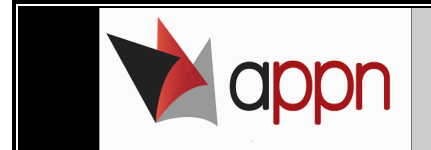

## **Instructions on how to create and use the CPD Record**

- 1) Log in to the APPN site, and click on the 'Competency' tab
- 2) Click on the 'Start Using CPD Record' button

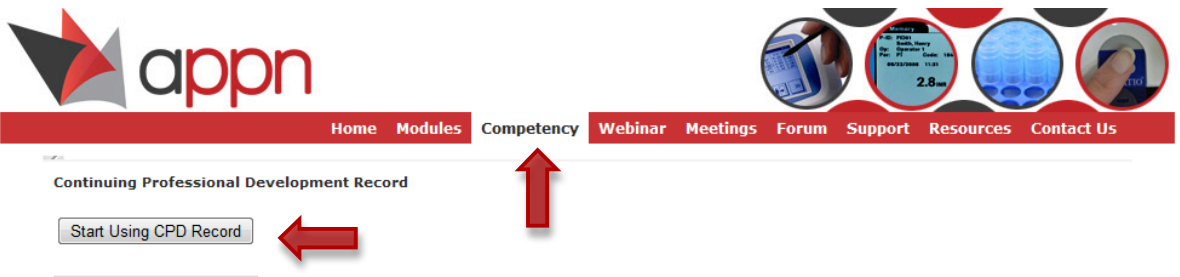

- 3) Under CPD Type, select 'Nurse' from the drop down list, and the CPD start date will be prefilled in with the start date of your current registration period.
- 4) Click on 'Create CDP Record' button

Note: Your CPD record will start afresh for each registration period, so you can renew your device competency yearly and attain CPD points

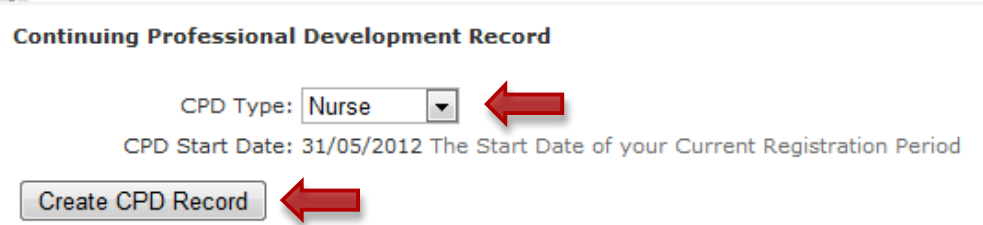

- 5) All modules are listed under the 'In Progress', 'Available Modules' or 'Completed Modules 'depending on the status of that module
- 6) Click on the plus symbol to expand a module

Note: Clicking on the minus symbol will collapse the module

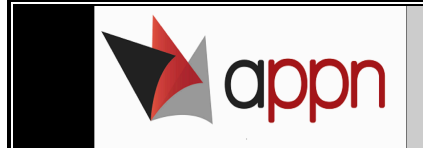

## **Continuing Professional Development Record**

CPD Record Period: 2012 - 2013 | (31/05/2012 - 30/05/2013) CPD Points: RCNA -

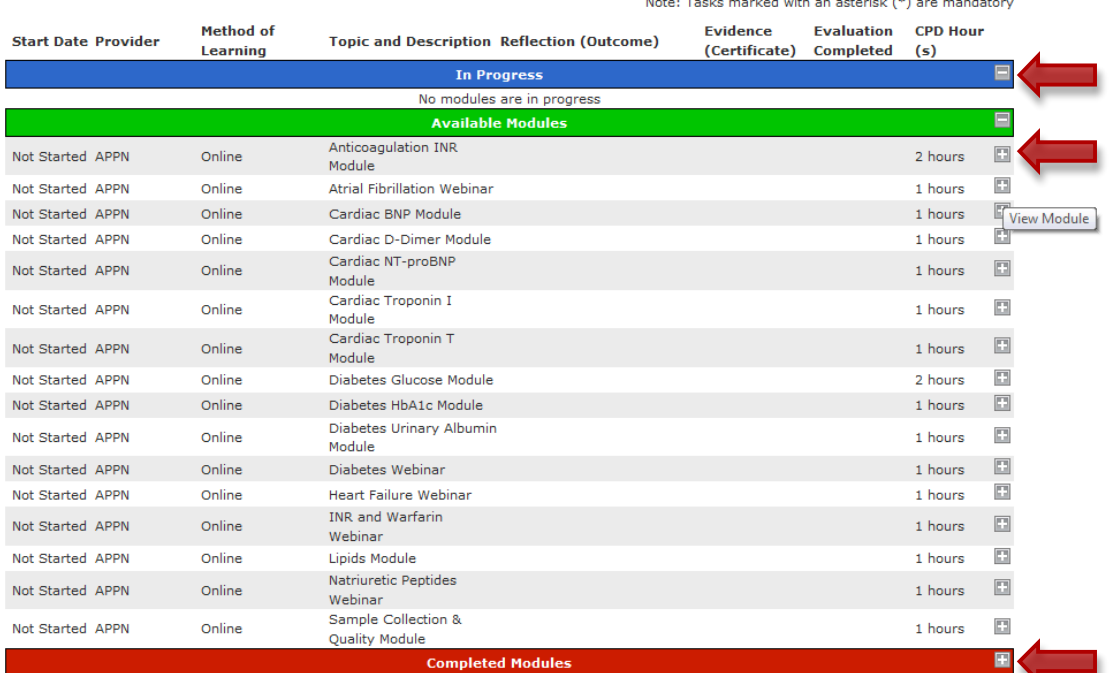

7) Select your training stream (device you use in your workplace) from the drop down menu. Click on the 'Apply' button.

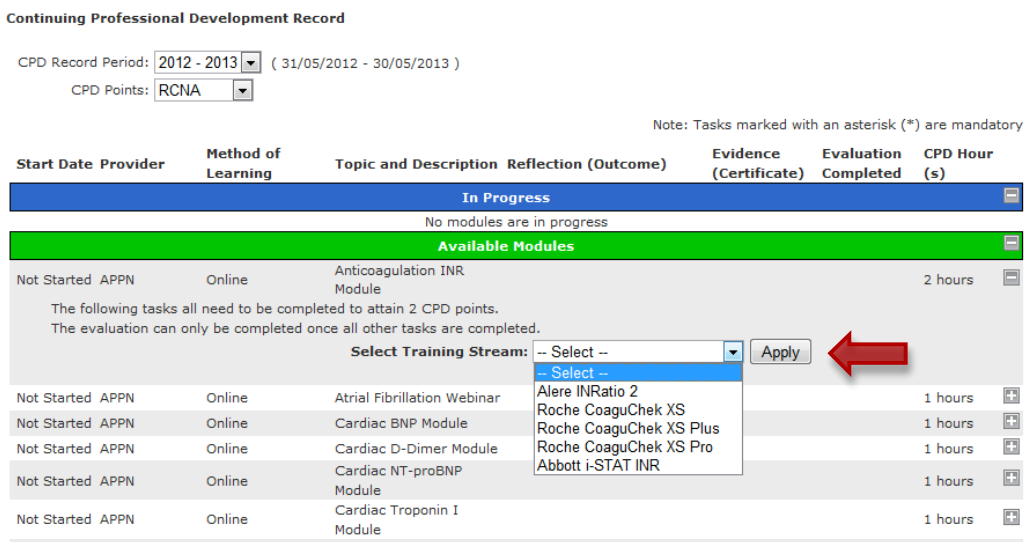

8) Clicking on the task underline in blue will direct you to the document/presentation. Ticking the box will mark the task as completed and the date will appear in the 'Date Completed' column.

Note: If you need to refer back to the document/presentation you can still click on the link

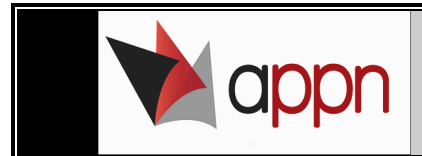

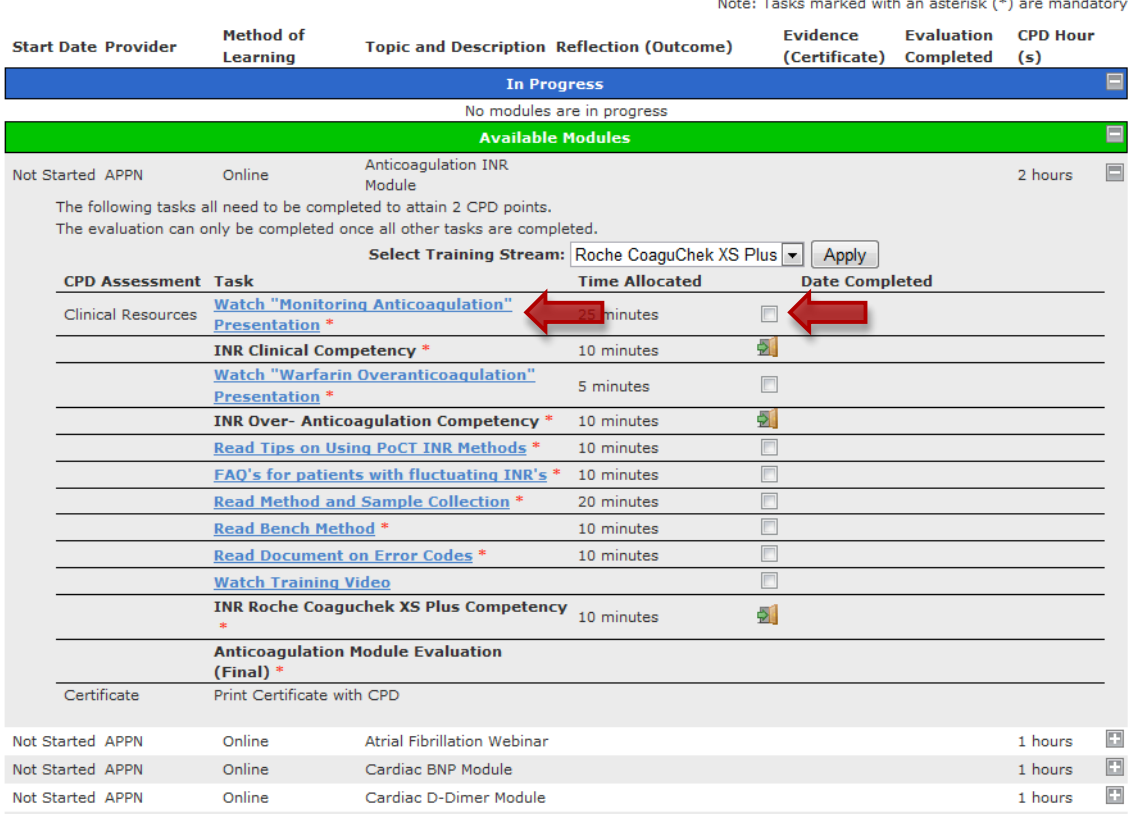

- 9) Once you have completed a task in the module, the module will move to the 'In Progress' section.
- 10)Once you have read the document/watched the presentation, click on the  $\blacksquare$  'enter doorway symbol' to take the corresponding competency test

Note: You can do read the documents and do the corresponding competency tests in any order

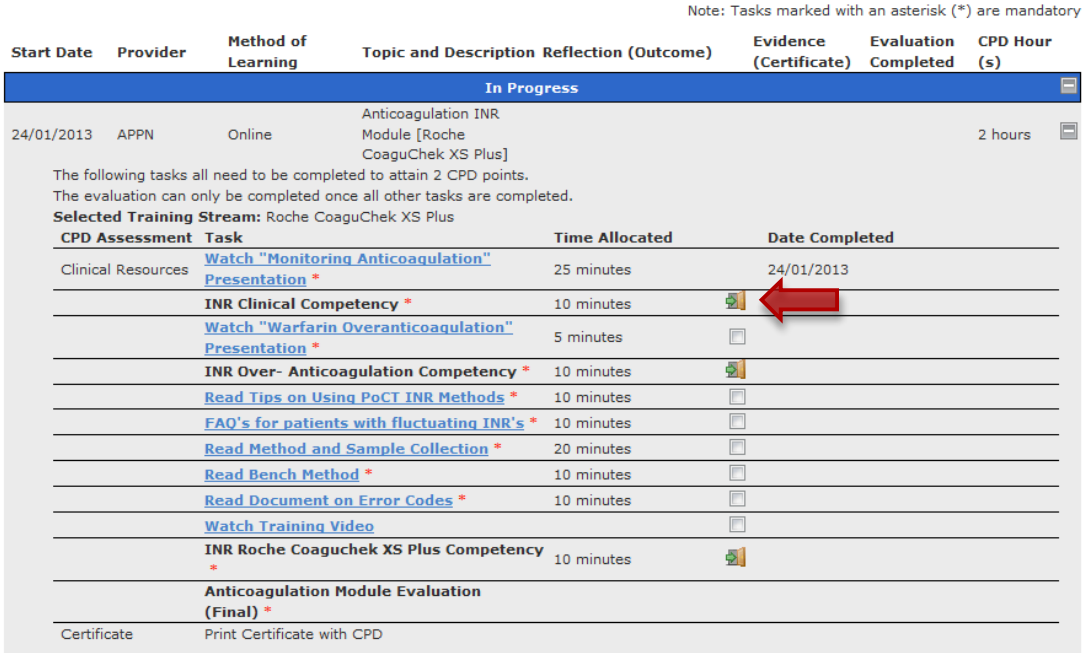

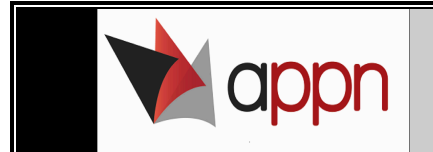

- 11)Once you have completed a competency test, you will receive a certificate for that competency. You can download the certificate at a later date by clicking on the 'download certificate' icon.
- 12)To complete the module, all tasks marked with an asterisk symbol must be completed

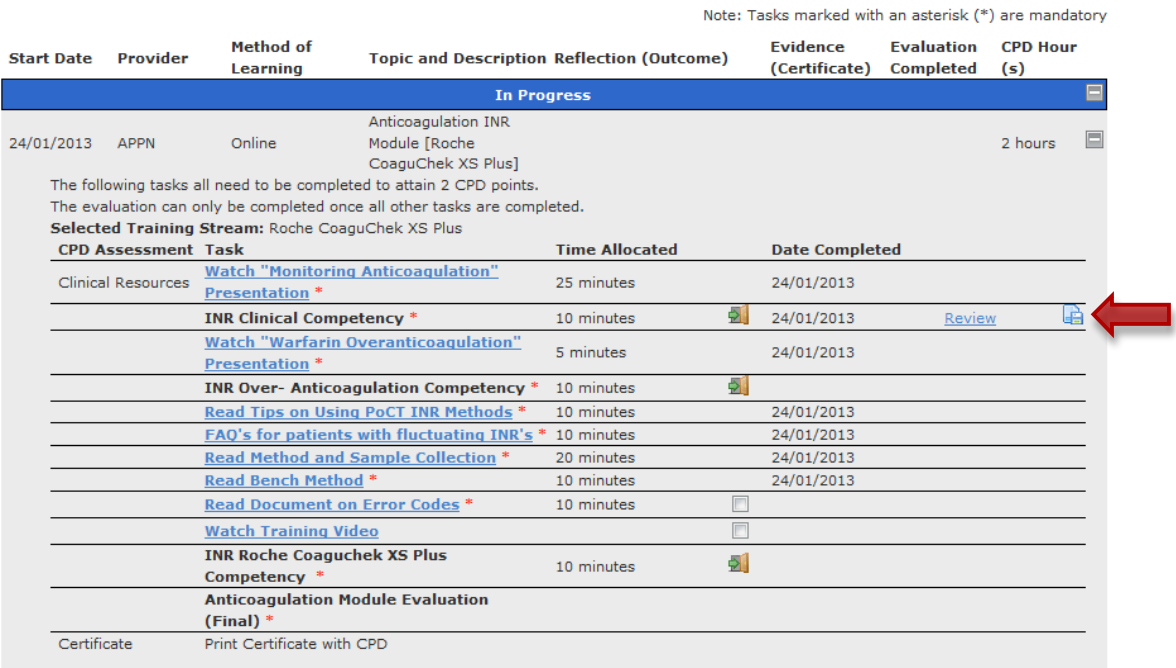

13) Once all mandatory tasks has been completed, an  $\boxed{2}$  'enter doorway symbol' will appear next to the Module Evaluation. Click on it to complete the evaluation.

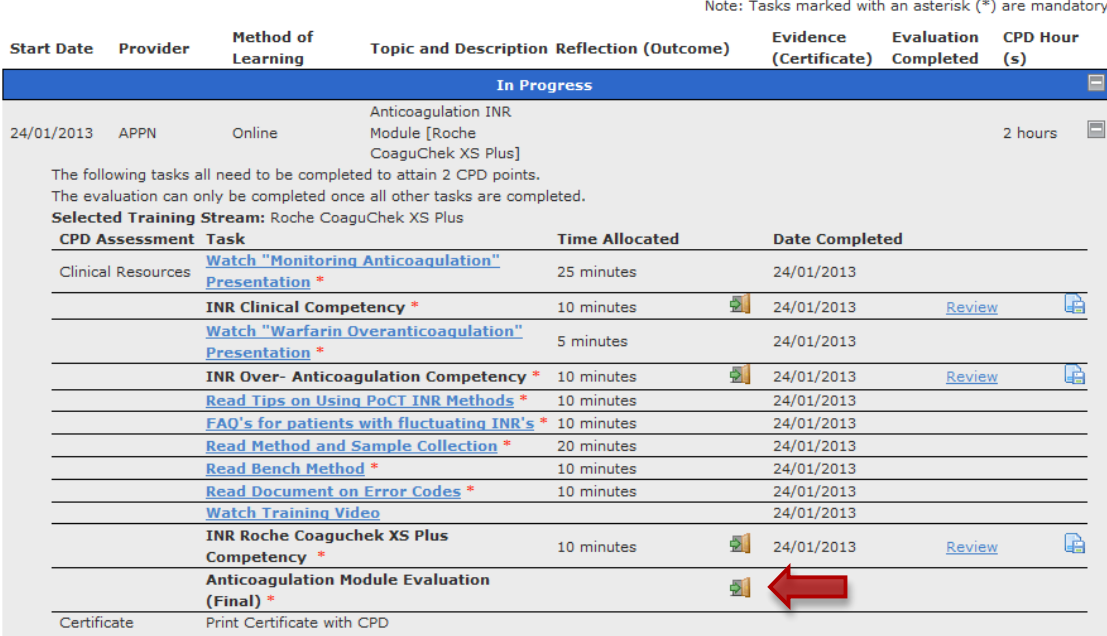

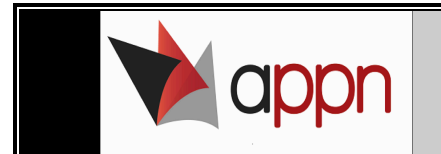

14)The module will then move to the 'Completed Modules' section and the 'Print Certificate with CPD' will be activated so you can download your certificate with CPD.

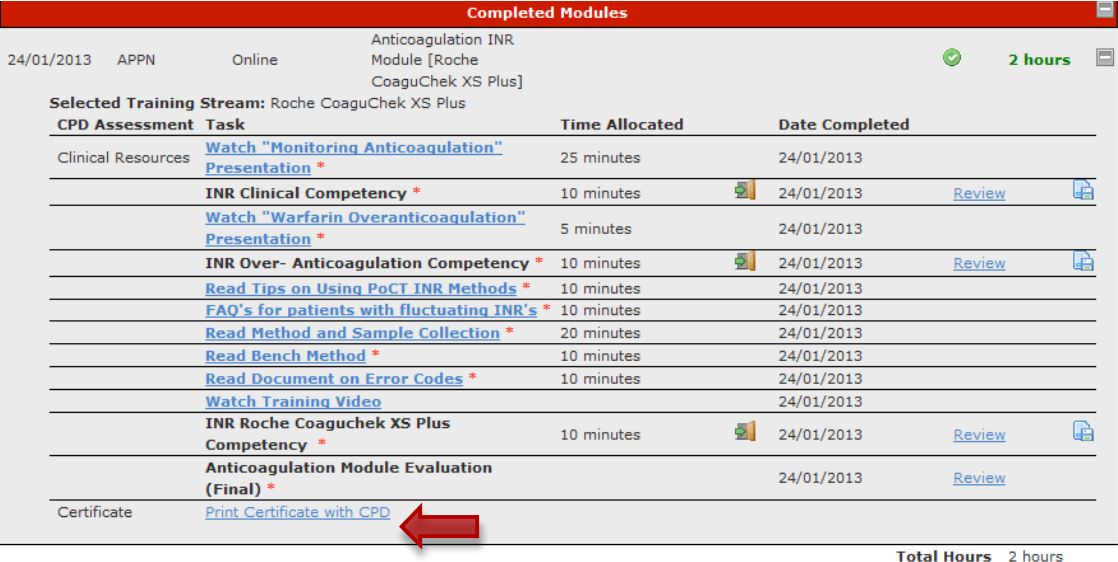

Total Points 2 points

## 15)Other features include

- Calculating your total hours/points accumulated
- Adding External Training onto your CPD record
- Printing your CPD Record
- Changing your Profession
- Deleting your CPD record
- Flagging competencies that have expired

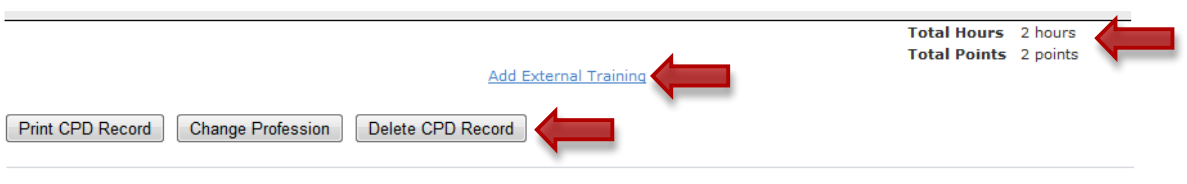

## **My Completed Competencies**

Please Note: Although no legislative requirements for PoCT exist in Australia, Point of Care devices operators should undergo annual competencies.

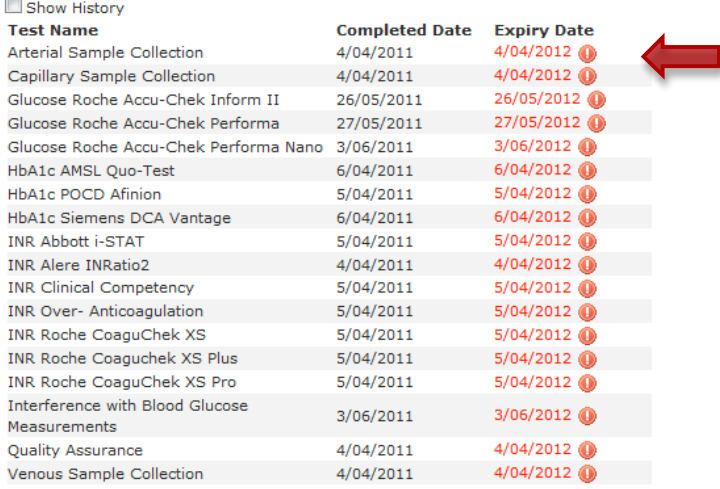